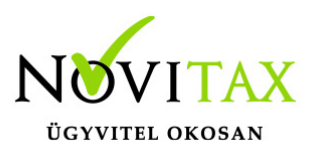

#### **Webáruház kapcsolat Novitax Plugin segítségével**

Az IPTAX, RAXLA és RETAX modulokkal lehetőség van webáruházas kapcsolat létesítésére.

Webáruházakhoz illeszthető Novitax plugin-ek letöltése: Magento [Magento2 WINTAX plugin 1.0](https://novitax.hu/webshop-plugin/magento2_wintax_plugin-1.0.zip)

[Magento2 WINTAX plugin 1.0.1](https://novitax.hu/webshop-plugin/magento2_wintax_plugin-1.0.1.zip)

Prestashop [Prestashop WINTAX plugin 1.0.1](https://novitax.hu/webshop-plugin/prestashop_wintax_plugin-1.0.1.zip)

Woocommerce woocommerce wintax plugin 1.0

[woocommerce\\_wintax\\_plugin 1.0.1](https://novitax.hu/webshop-plugin/woocommerce_wintax_plugin-1.0.1.zip)

woocommerce wintax plugin 1.0.2

woocommerce wintax plugin 1.1

woocommerce wintax plugin 1.1.1

woocommerce wintax plugin 1.1.2

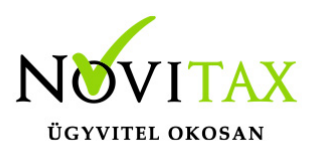

#### Beállítások

Az IPTAX programon belül Beállítások / Alapbeállítások / Webshop és CashBook beállítások menüpontban Novitax webshop plugin lapon lehet beállítani a kapcsolatot, amely rögzítés után tesztelhető is. Ugyanitt a cikkek azonosítását is meg kell adni:

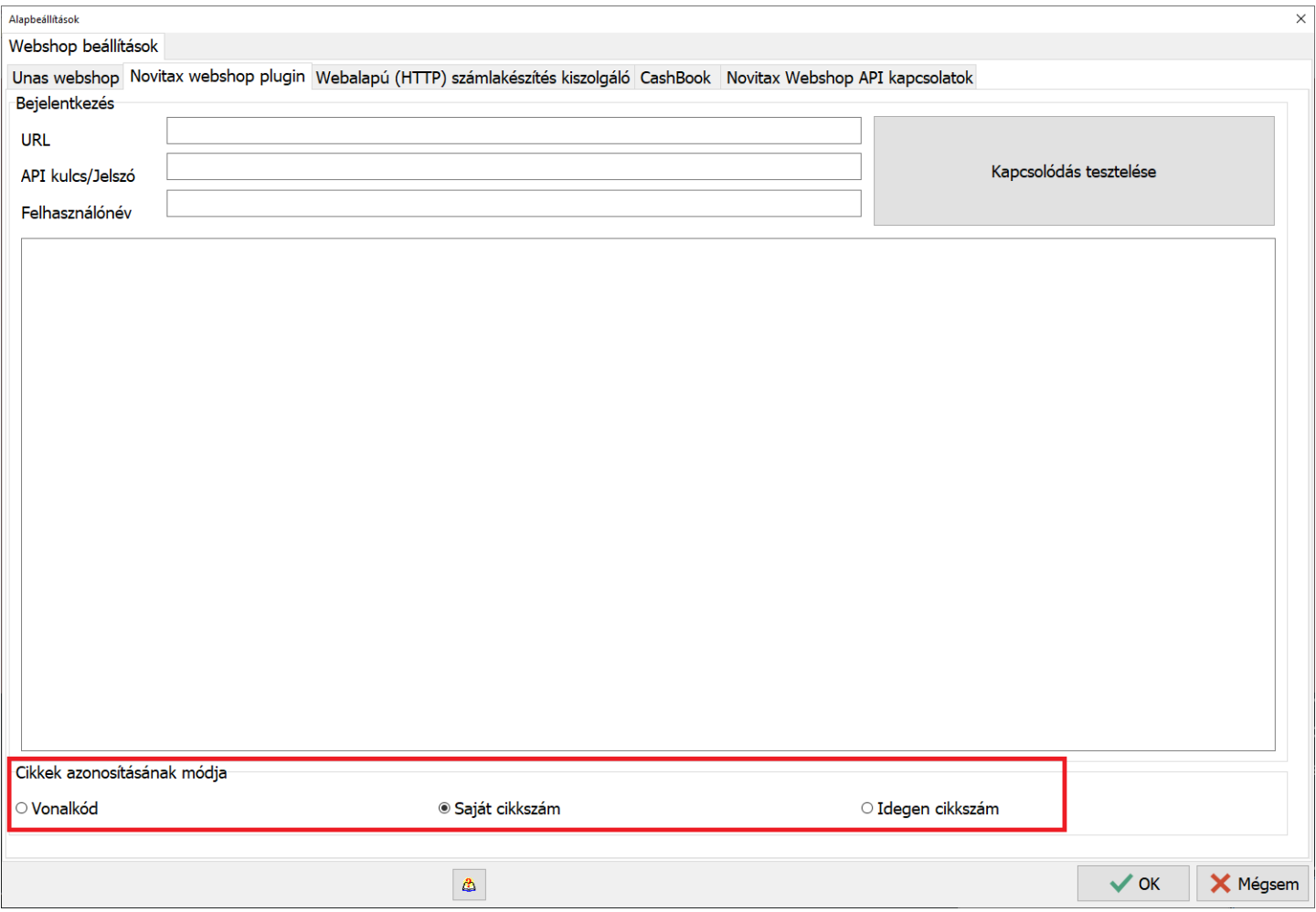

Woocommerce használata esetén a Beállítások / Alapbeállítások / Webshop és CashBook beállítások… menüpontban a Novitax Webshop API kapcsolatoknál rögzíteni lehet egy bejegyzést,

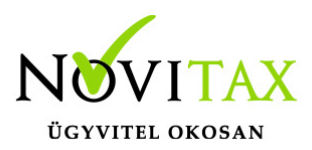

amiben a Woocommerce webáruház adatait és a kapcsolódó számlatípusokat lehet megadni. Ezzel a beállítással a programban a Számlák, bizonylatok rögzítése vagy a Rendelésnyilvántartás használata esetén a Rendelések kezelése menüpontban is lehet egyesével bizonylatot készíteni.

Hol található mindez a WordPress felületen?

A WordPress admin felületen a WooCommerce részen a **Woocommerce -> Settings -> Advanced -> REST API** lehetőségen beül létre kell hozni egy **Novitax Iptax Api Key** bejegyzést, amiben **a Consumer key** és a **Consumer secret** generálódik. (Sajnos utólag ezt a két adatot nem lehet megtekinteni, csak újat lehet generáltatni.)

Consumer key és Consumer secret

Woocommerce -> Settings -> Advanced -> REST API

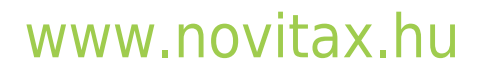

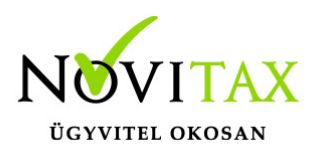

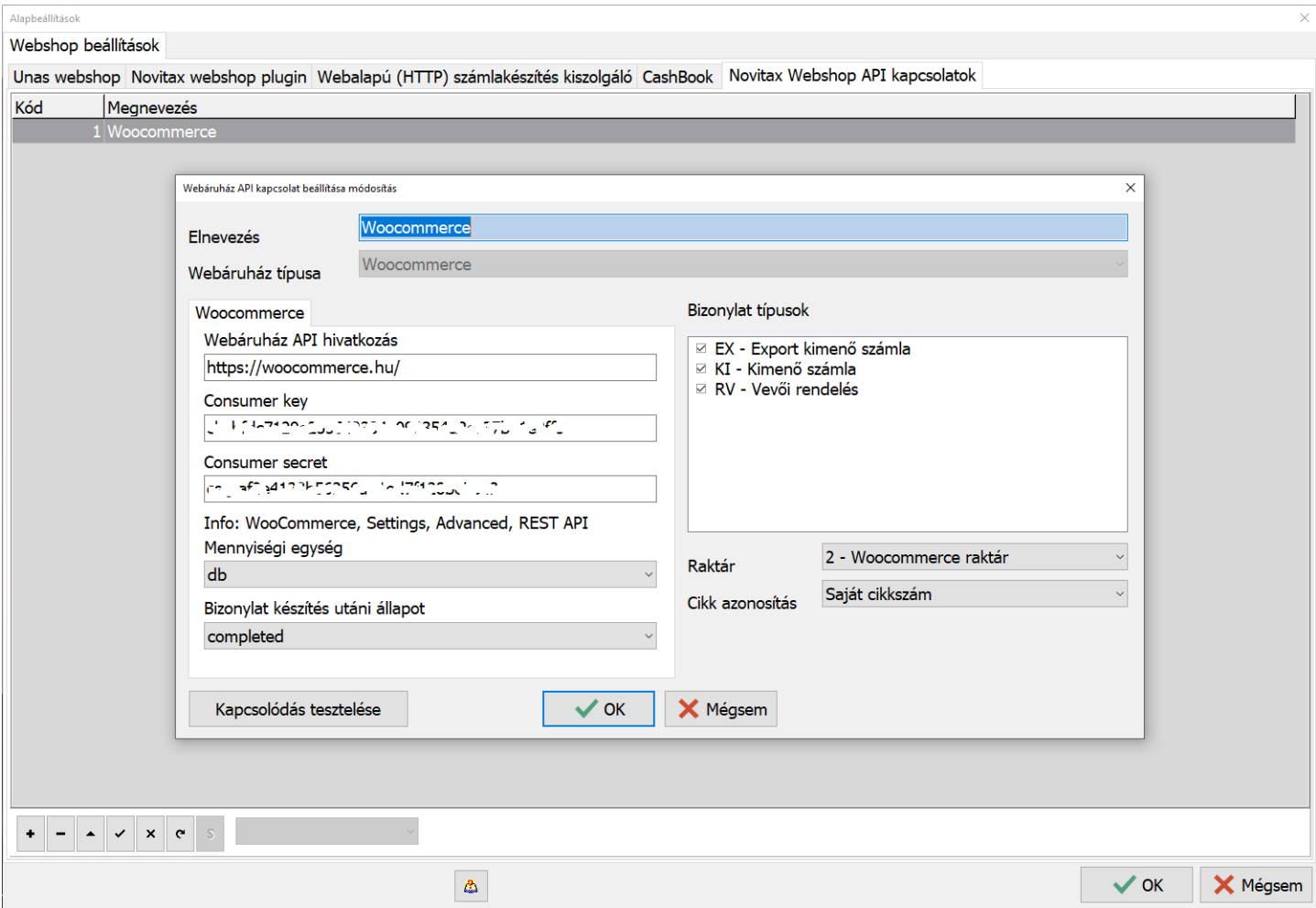

Ezeknek beállítása után máris elérhető több webáruházas funkció az IPTAX programon belül. Melyek ezek?

Raktárkészlet-szinkronizálás

Ehhez szükséges Raktár (Törzsadatok / Készletnyilvántartás törzsadatai / Raktárak) és cikk (Törzsadatok / Számlázási törzsadatok / Cikkek) beállítások:

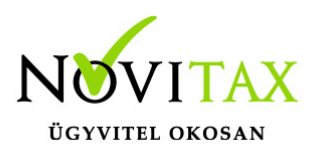

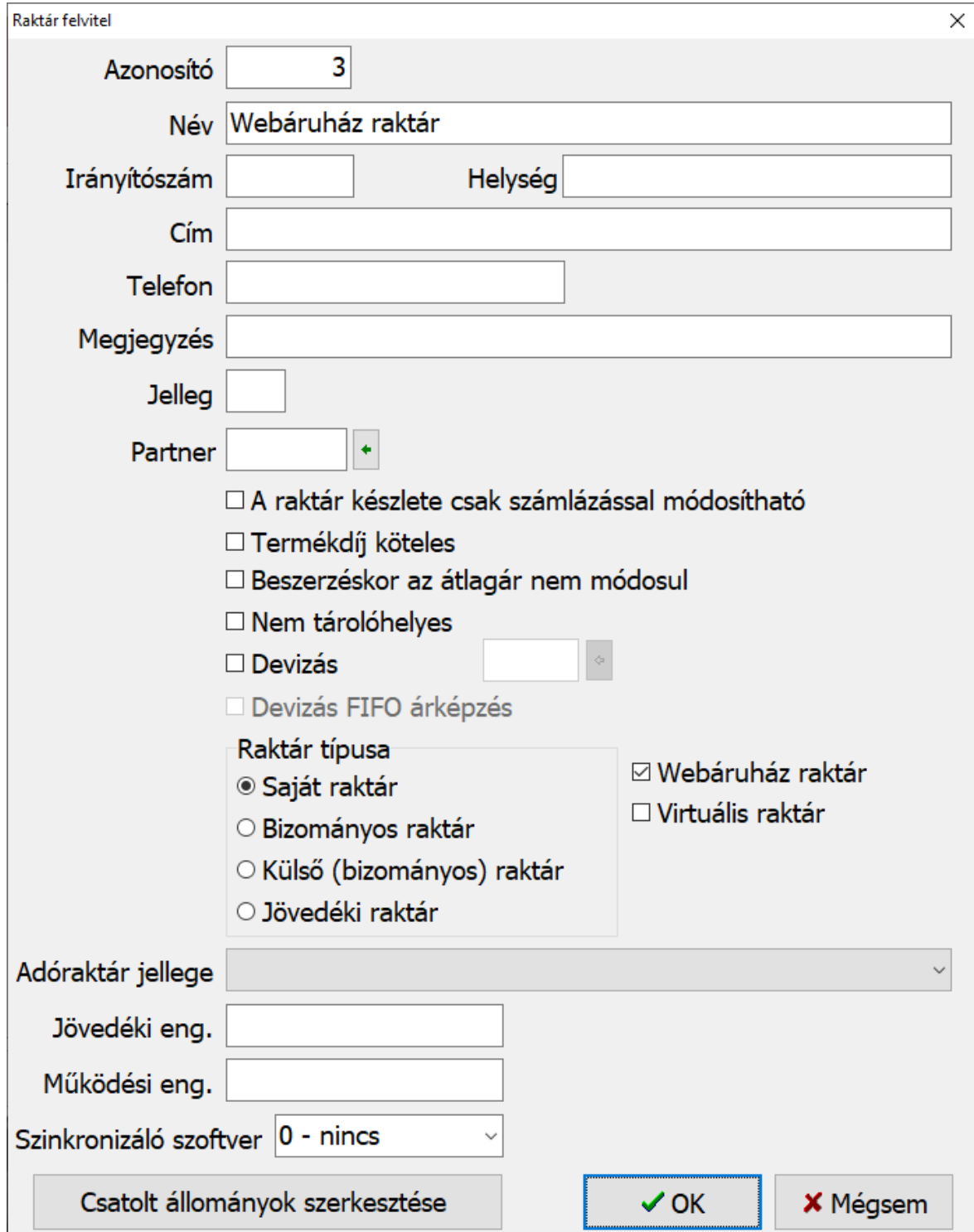

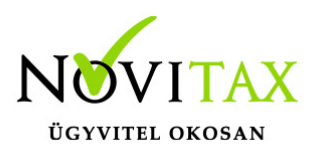

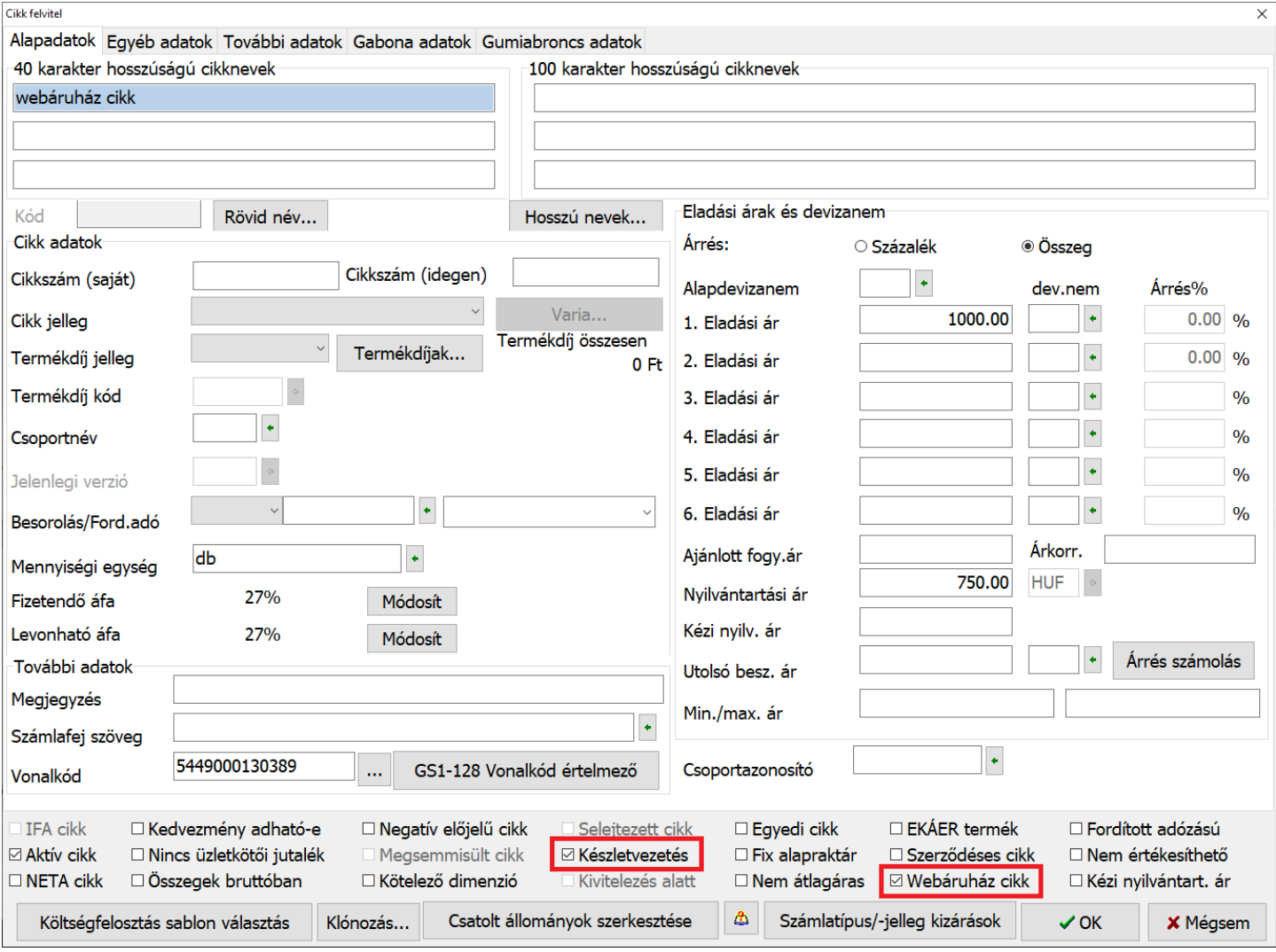

Rögzítsen a Készletnyilvántartás / Nyitó és aktuális készlet adatok menüpontban egy ehhez hasonló nyitó készlet rekordot:

## [www.novitax.hu](http://www.novitax.hu)

1105 Budapest, Gitár utca 4. | Tel.: (+36 1) 263-2363 | E-mail: [novitax@novitax.hu](mailto:novitax@novitax.hu)

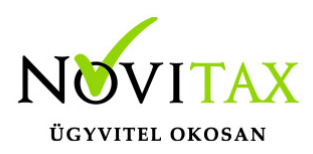

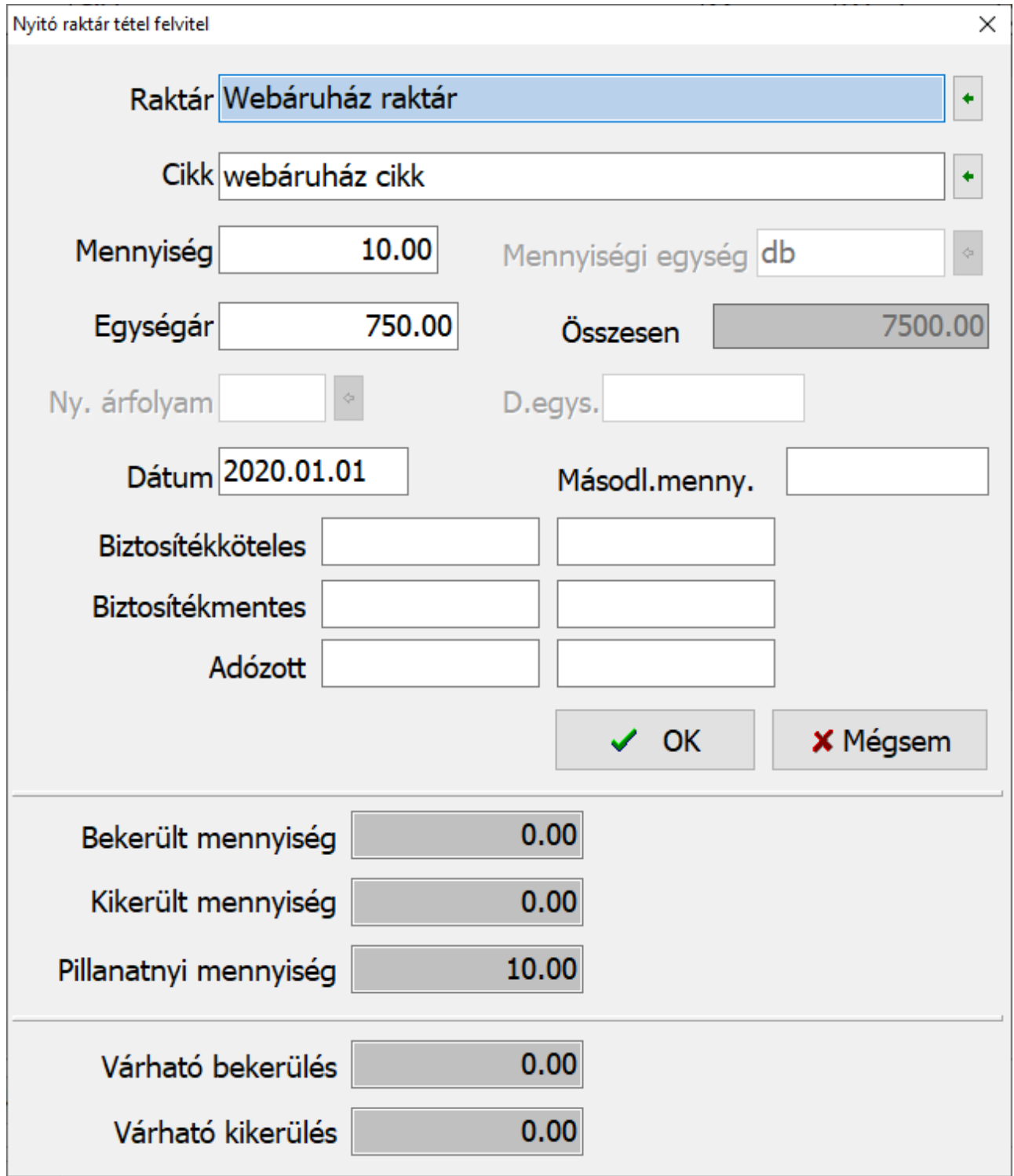

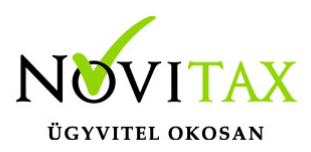

Ezután már elérhetővé válik a termékkészlet-szinkronizálás a cikk áttekintőben (Törzsadatok / Számlázási törzsadatok / Cikkek):

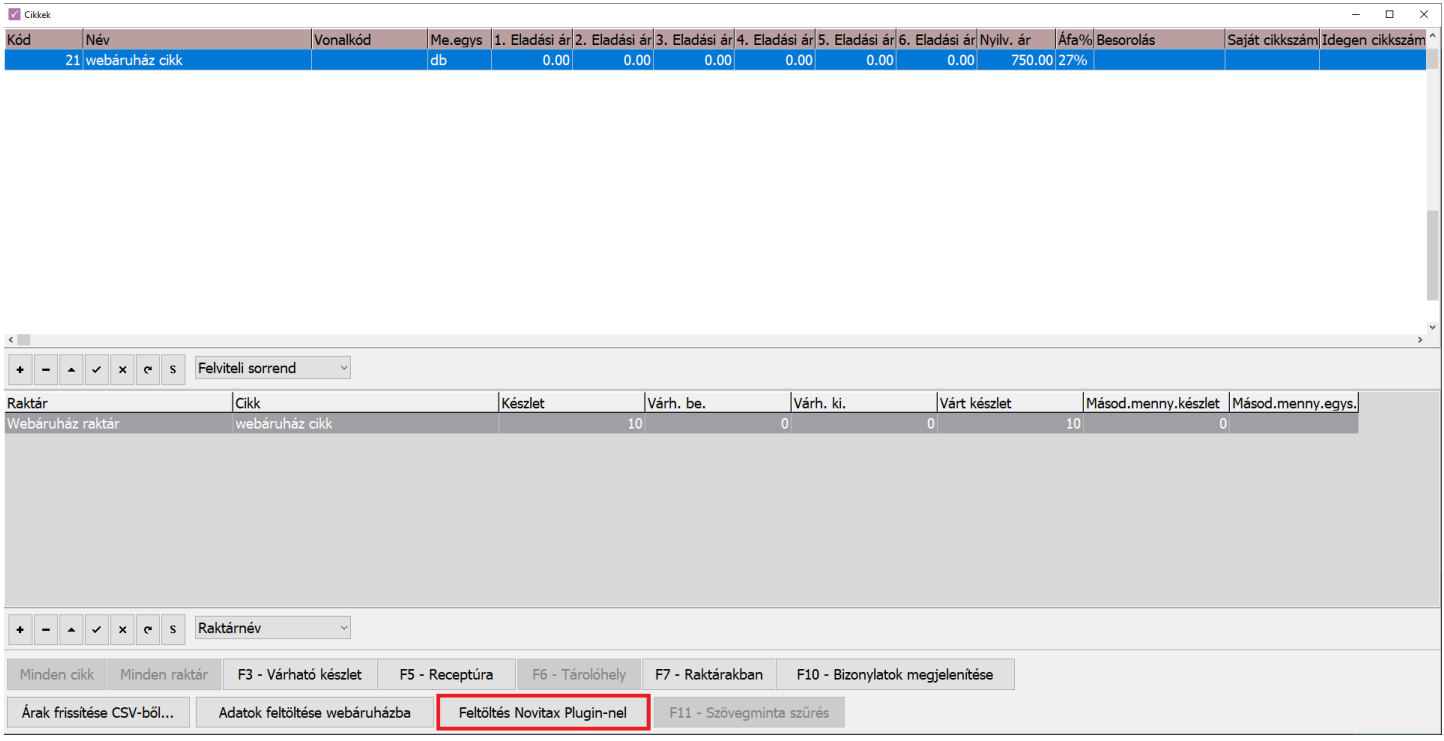

#### **Számlakészítés**

Tömeges vagy csoportos számlakészítés

A termékkészlet feltöltése után, amint érkezik megrendelés a webshop-on keresztül, azok számlázhatóak a Számlák, bizonylatok / Webes számlakapcsolatok / Számlakészítés Webshop Novitax Plug-in segítségével menüpontban:

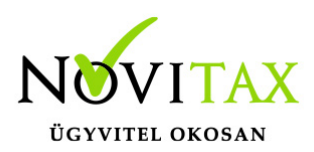

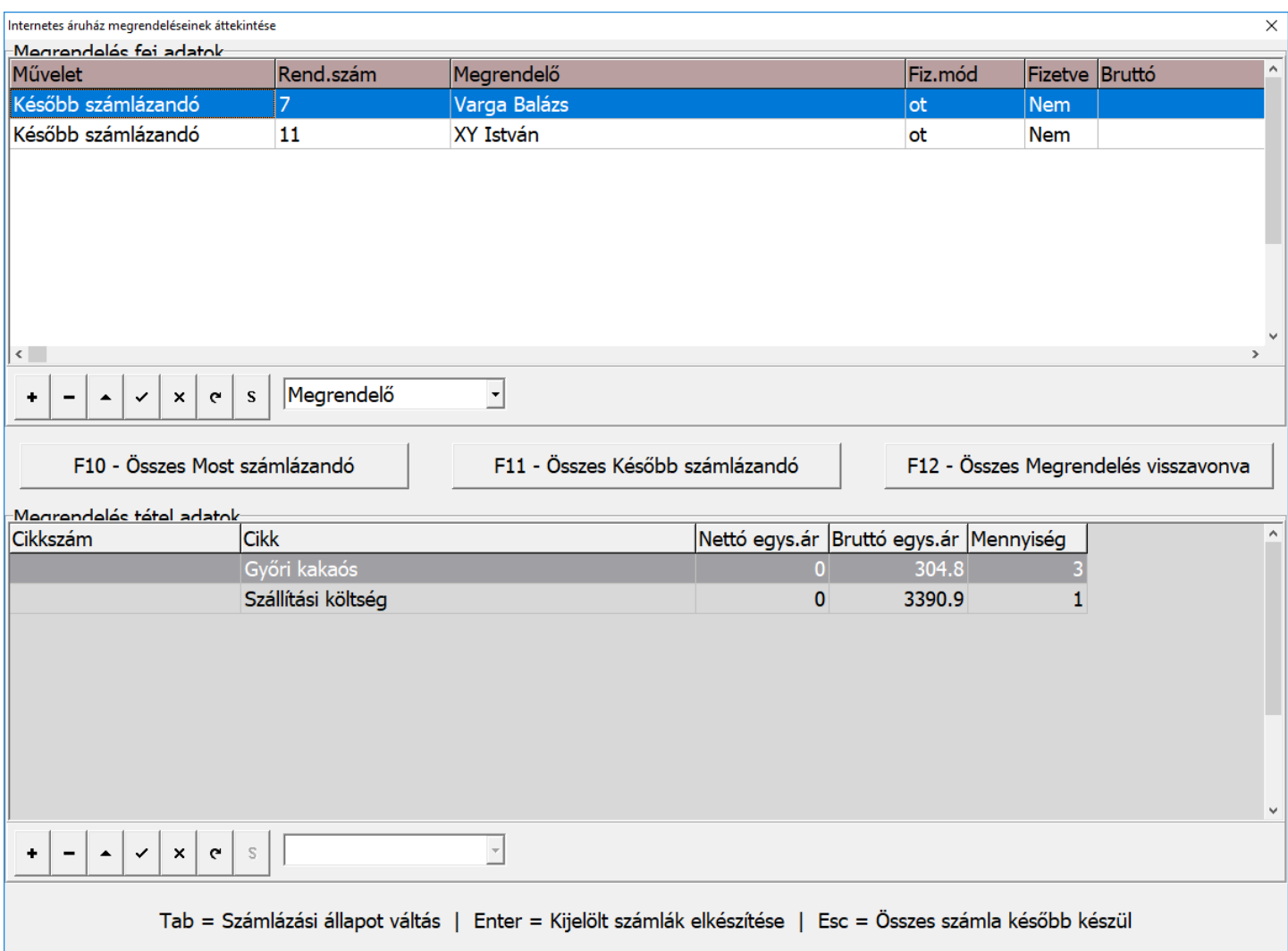

A Enter gomb megnyomása után még néhány adatot bekér a program:

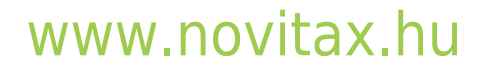

1105 Budapest, Gitár utca 4. | Tel.: (+36 1) 263-2363 | E-mail: [novitax@novitax.hu](mailto:novitax@novitax.hu)

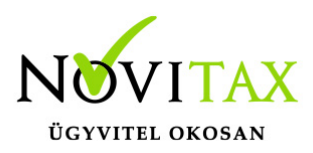

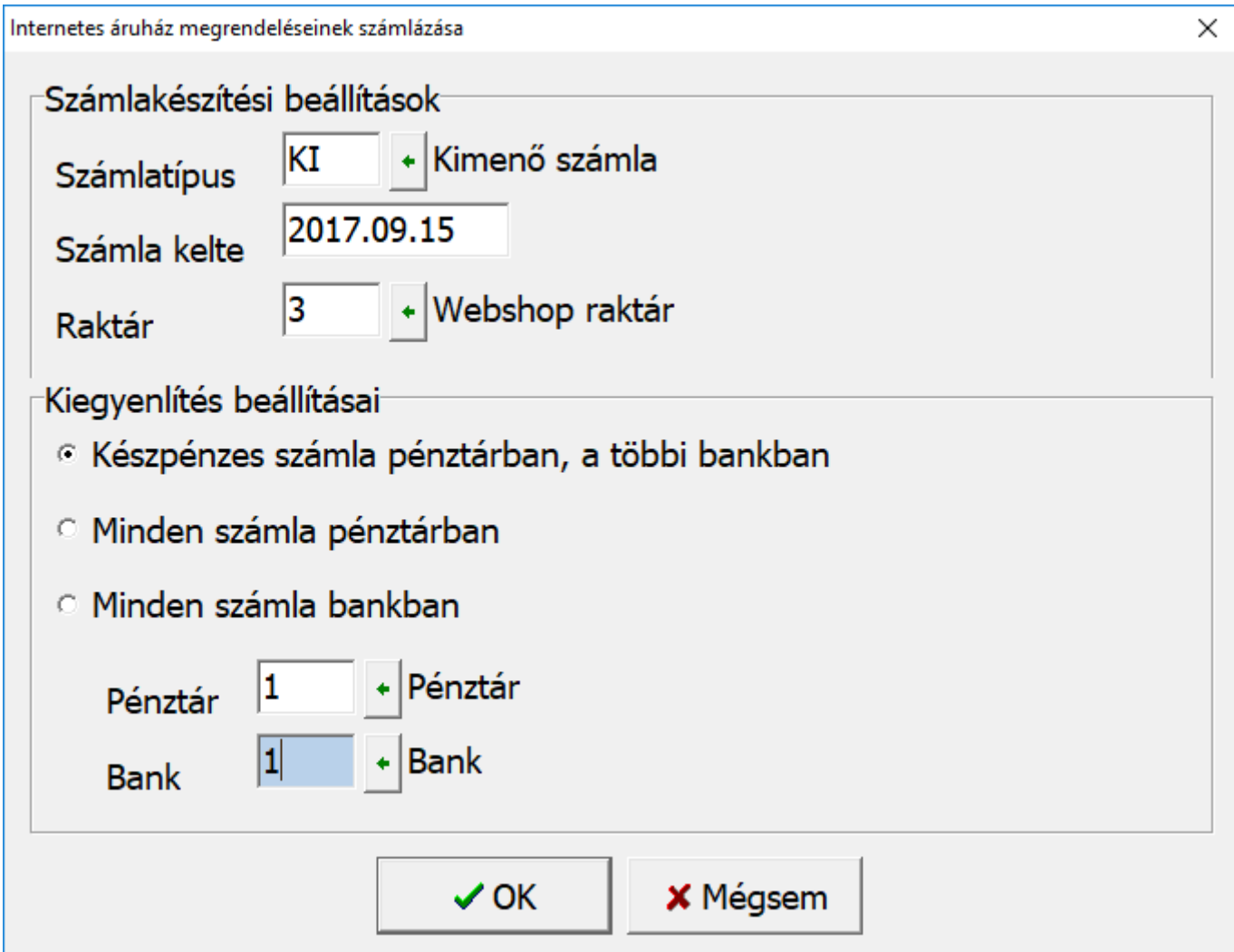

#### Számlakészítés egyesével

A Számlák, bizonylatok / Számlák, bizonylatok rögzítése menüpontban a Típus kiválasztása után az Egyéb funkciók lapon a Webshop API gombra kattintva megjelennek a webes rendelések. A rendelés választása után a számla elkészíthető. A rendelés a számlázás hatására átáll a legutolsó rendelésállapotba, ez esetben a Completed állásra (amennyiben a beállításban azt adtuk meg). A program számla esetén a rendelés sorszámát a számla eredeti számlaszám mezőjében iktatja, hogy visszakereshető legyen.

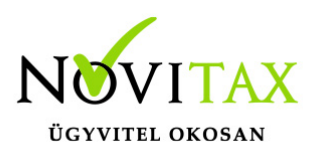

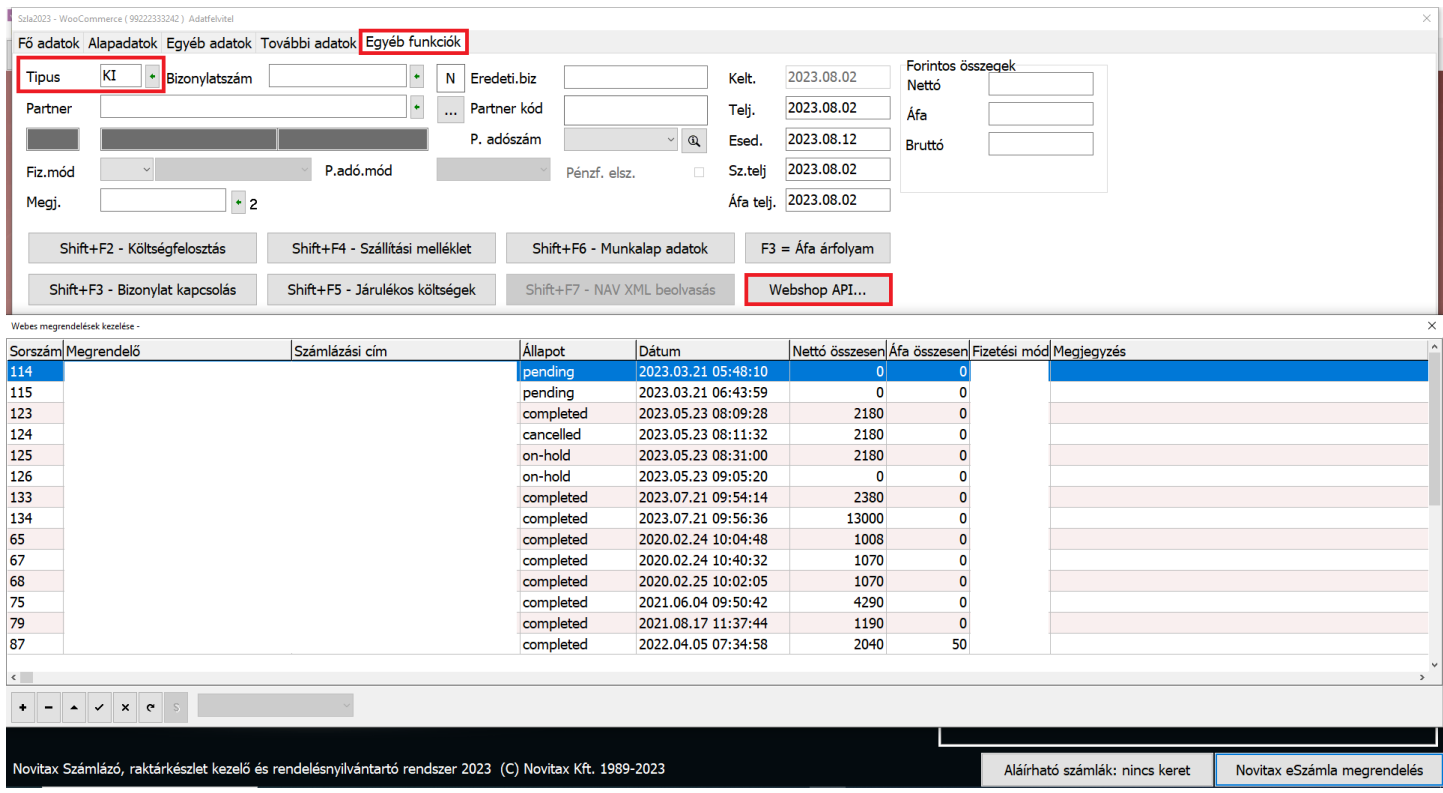

#### **Rendelésállapot változtatása**

A Webes megrendelések kezelése ablakban a háromszög gombra kattintva a kijelölt rendelés állapota változtatható:

![](_page_10_Picture_5.jpeg)

![](_page_11_Picture_0.jpeg)

![](_page_11_Picture_30.jpeg)

#### **Rendelés importálása**

A Rendelés-nyilvántartás / Rendelés kezelése menüpontban a Típus kiválasztása után a Rendelés/árajánlat importálása gombra kattintva a Rendelés importálás ablakban a Woocommerce API import… gombbal lehet megnyitni a webes rendeléseket.

## [www.novitax.hu](http://www.novitax.hu)

1105 Budapest, Gitár utca 4. | Tel.: (+36 1) 263-2363 | E-mail: [novitax@novitax.hu](mailto:novitax@novitax.hu)

![](_page_12_Picture_0.jpeg)

![](_page_12_Picture_38.jpeg)

A Rendelésállapot változtatása a Webes megrendelések kezelése ablakban a háromszög gombra kattintva a kijelölt rendelés állapota változtatható ugyanúgy, mint ahogy az előbbiekben a számlázásnál is írtuk.

A rendelésre kattintva pedig elkészíthető a rendelés az IPTAX/RAXLA modulhoz tartozó RETAX Rendelésnyilvántartó modulban is.

A rendelés esetében a rendelés sorszáma a Partner rendelés szám (Part.rend.szám) mezőbe kerül be.